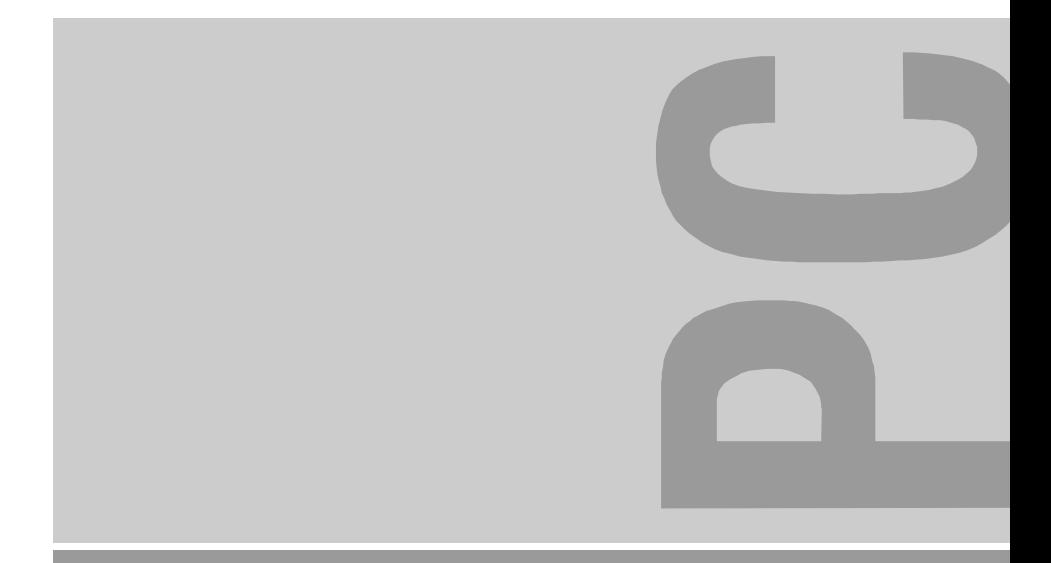

# Systembaugruppe D1153 bis 500 MHz System board D1153 up to 500 MHz

Technisches Handbuch Technical Manual

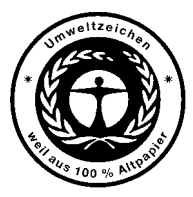

Dieses Handbuch wurde auf Recycling-Papier gedruckt. This manual has been printed on recycled paper. Ce manuel est imprimé sur du papier recyclé. Este manual ha sido impreso sobre papel reciclado. Questo manuale è stato stampato su carta da riciclaggio. Denna handbok är tryckt på recyclingpapper. Dit handboek werd op recycling-papier gedrukt.

Bestell-Nr./Order No.: *A26361-K522-Z122-2-7419* Printed in the Federal Republic of Germany AG 0100 01/00

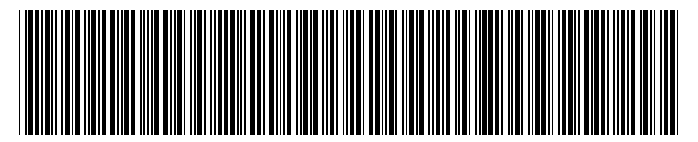

A26361-K522-Z122-1-7419

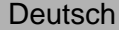

English

# **Systembaugruppe D1153 bis 500 MHz System board D1153 up to 500 MHz**

**Technisches Handbuch Technical Manual**

**Ausgabe Januar 2000 January 2000 edition**

Intel und Pentium sind eingetragene Warenzeichen der Intel Corporation, USA.

Microsoft, MS, MS-DOS und Windows sind eingetragene Warenzeichen der Microsoft Corporation.

PS/2 und OS/2 Warp sind eingetragene Warenzeichen von International Business Machines, Inc.

Alle weiteren genannten Warenzeichen sind Warenzeichen oder eingetragene Warenzeichen der jeweiligen Inhaber und werden als geschützt anerkannt.

Alle Rechte vorbehalten, insbesondere (auch auszugsweise) die der Übersetzung, des Nachdrucks, der Wiedergabe durch Kopieren oder ähnliche Verfahren.

Zuwiderhandlungen verpflichten zu Schadenersatz.

Alle Rechte vorbehalten, insbesondere für den Fall der Patenterteilung oder GM-Eintragung.

Liefermöglichkeiten und technische Änderungen vorbehalten.

Intel and Pentium are registered trademarks of Intel Corporation, US

Microsoft, MS, MS-DOS, Windows and Windows NT are Trademarks of Microsoft Corporation.

PS/2 and OS/2 Warp are registered trademarks of International Business Machines, Inc.

All other trademarks referenced are trademarks or registered trademarks of their respective owners, whose protected rights are acknowledged.

All rights, including rights of translation, reproduction by printing, copying or similar methods, even of parts are reserved.

Offenders will be liable for damages.

All rights, including rights created by patent grant or registration of a utility model or design, are reserved.

Delivery subject to availability. Right of technical modification reserved.

# **Inhalt**

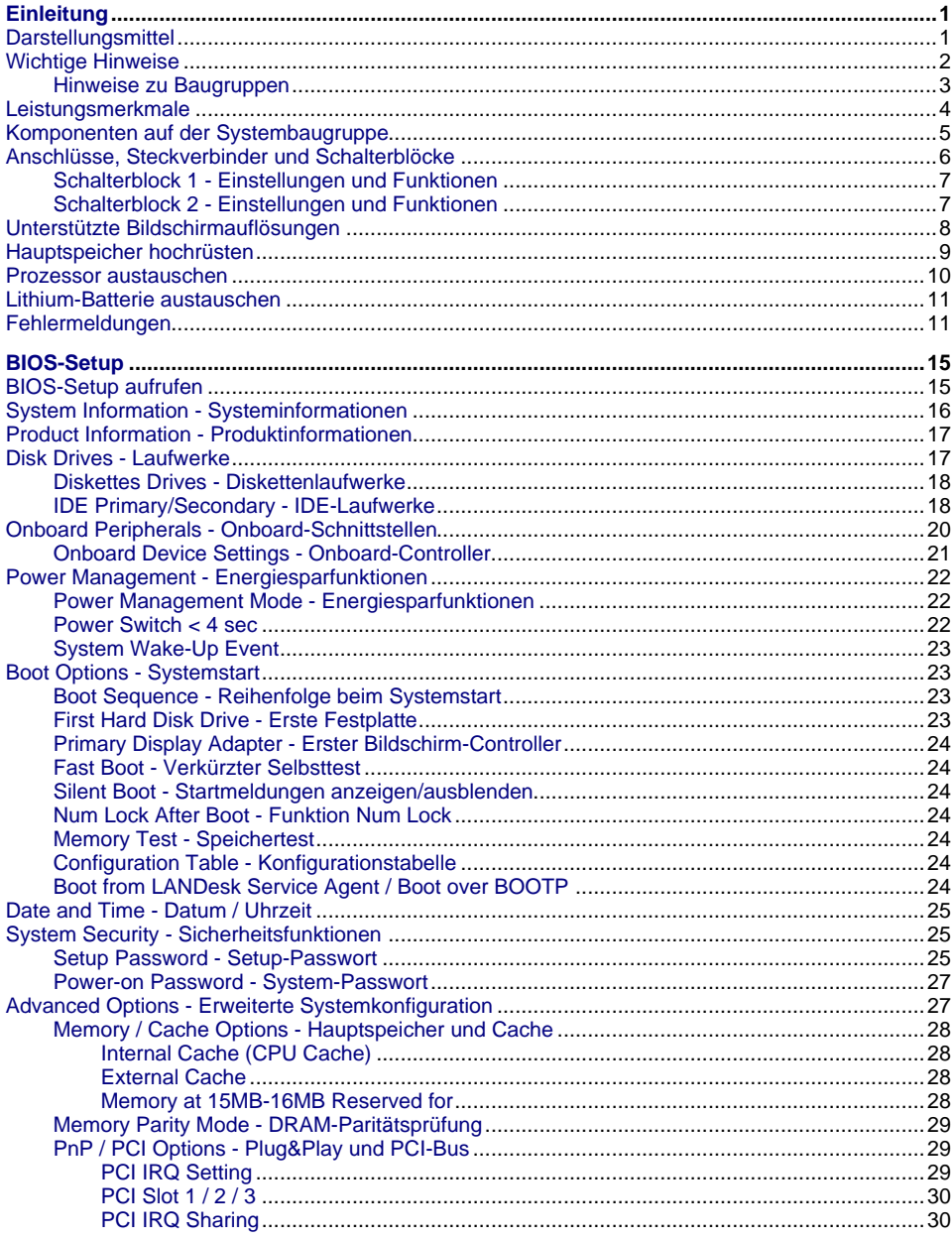

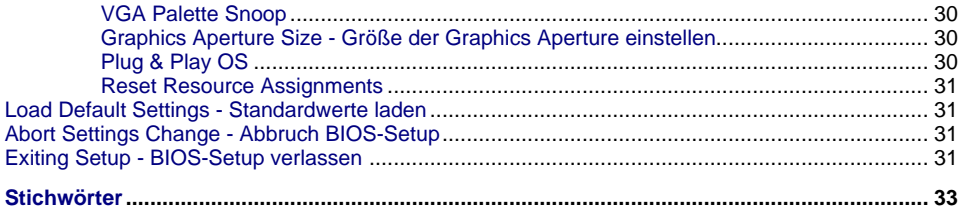

# <span id="page-8-0"></span>**Einleitung**

Das vorliegende Handbuch beschreibt die Leistungsmerkmale der Systembaugruppe sowie die Einstellmöglichkeiten und Erweiterungen, die Sie vornehmen können.

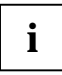

Diese Systembaugruppe gibt es in verschiedenen Ausbaustufen. Abhängig von der<br>Hardware-Konfiguration Ihres Gerätes kann es vorkommen, dass Sie einige Optionen bei<br>Hardware-Konfiguration Ihres Gerätes kann es vorkommen, das Ihrer Systembaugruppe nicht vorfinden, obwohl sie beschrieben sind.

Weitere Informationen finden Sie auch in der Betriebsanleitung des Gerätes und in der Beschreibung "BIOS-Setup".

Zusätzliche Beschreibungen zu den Treibern finden Sie in den Readme-Dateien auf Ihrer Festplatte oder auf beiliegenden Treiber-Disketten bzw. auf der CD "Drivers & Utilities".

# **Darstellungsmittel**

In diesem Handbuch werden folgende Darstellungsmittel verwendet.

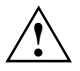

**!** kennzeichnet Hinweise, bei deren Nichtbeachtung Ihre Gesundheit, die Funktionsfähigkeit Ihres PC oder die Sicherheit Ihrer Daten gefährdet ist.

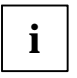

**i** kennzeichnet zusätzliche Informationen und Tipps.

Ê kennzeichnet einen Arbeitsschritt, den Sie ausführen müssen.

Ú bedeutet, dass Sie nach dem eingegebenen Text die Eingabetaste drücken müssen.

Texte in Schreibmaschinenschrift stellen Bildschirmausgaben dar.

*Kursive Schrift* kennzeichnet Befehle oder Menüpunkte.

"Anführungszeichen" kennzeichnen Kapitelnamen und Begriffe, die hervorgehoben werden sollen.

# <span id="page-9-0"></span>**Wichtige Hinweise**

Heben Sie dieses Handbuch zusammen mit dem Gerät auf. Wenn Sie das Gerät an Dritte weitergeben, geben Sie bitte auch dieses Handbuch weiter.

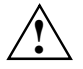

**!** Lesen Sie diese Seite bitte aufmerksam durch, und beachten Sie diese Hinweise, bevor Sie das Gerät öffnen.

Um Zugriff auf die Komponenten der Systembaugruppe zu bekommen, müssen Sie das Gerät öffnen. Wie Sie das Gerät zerlegen und wieder zusammenbauen, ist in der Betriebsanleitung des Gerätes beschrieben.

Beachten Sie die Sicherheitshinweise im Kapitel "Wichtige Hinweise" in der Betriebsanleitung des Gerätes.

Bei unsachgemäßem Austausch der Lithium-Batterie besteht Explosionsgefahr. Beachten Sie deshalb unbedingt die Angaben im Abschnitt ["Lithium-Batterie](#page-18-0) austauschen".

C E

Diese Baugruppe erfüllt in der ausgelieferten Ausführung die Anforderungen der EG-Richtlinie 89/336/EWG "Elektromagnetische Verträglichkeit".

Die Konformität wurde in einer typischen Konfiguration eines Personal Computers geprüft.

Beim Einbau der Baugruppe sind die spezifischen Einbauhinweise gemäß Betriebsanleitung oder Technischem Handbuch des jeweiligen Endgerätes zu beachten.

Verbindungskabel zu Peripheriegeräten müssen über eine ausreichende Abschirmung verfügen.

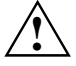

Während des Betriebs können Bauteile sehr heiß werden. Beachten Sie dies, wenn Sie<br>Erweiterungen auf der Systembaugruppe vornehmen wollen. Es besteht<br>Verbrennungsgefahrt Verbrennungsgefahr!

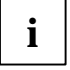

**i** Die Gewährleistung erlischt, wenn Sie durch Einbau oder Austausch von<br>Systemerweiterungen Defekte am Gerät verursachen. Informationen darüber, welche Systemerweiterungen Sie verwenden können, erhalten Sie bei Ihrer Verkaufsstelle oder unserem Service.

## <span id="page-10-0"></span>**Hinweise zu Baugruppen**

Um Schäden der Systembaugruppe bzw. der darauf befindlichen Bauteile und Leiterbahnen zu vermeiden, bauen Sie Baugruppen mit größter Sorgfalt und Vorsicht ein und aus. Achten Sie vor allem darauf, Erweiterungsbaugruppen gerade einzusetzen, ohne Bauteile oder Leiterbahnen auf der Systembaugruppe, sowie andere Komponenten, wie z.B. EMI-Federkontakte zu beschädigen.

Gehen Sie besonders sorgfältig mit den Verriegelungsmechanismen (Rastnasen und Zentrierbolzen etc.) um, wenn Sie die Systembaugruppe oder Komponenten auf der Systembaugruppe, wie z.B. Speichermodule oder Prozessor, austauschen.

Verwenden Sie niemals scharfe Gegenstände (Schraubendreher) als Hebelwerkzeuge.

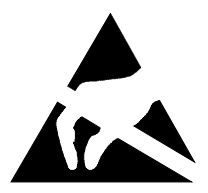

Baugruppen mit elektrostatisch gefährdeten Bauelementen (EGB) können durch den abgebildeten Aufkleber gekennzeichnet sein:

Wenn Sie Baugruppen mit EGB handhaben, müssen Sie folgende Hinweise unbedingt beachten:

- Sie müssen sich statisch entladen (z. B. durch Berühren eines geerdeten Gegenstandes), bevor Sie mit Baugruppen arbeiten.
- Verwendete Geräte und Werkzeuge müssen frei von statischer Aufladung sein.
- Ziehen Sie den Netzstecker, bevor Sie Baugruppen stecken oder ziehen.
- Fassen Sie die Baugruppen nur am Rand an.
- Berühren Sie keine Anschluss-Stifte oder Leiterbahnen auf der Baugruppe.

# <span id="page-11-0"></span>**Leistungsmerkmale**

Die Systembaugruppe für SCOVERY 250 ist eine IBM PC/AT-kompatible Baugruppe mit Pentium II-Prozessor und PCI-Bus.

### **Unterstützte Leistungsmerkmale:**

- Intel Pentium II-Prozessor mit 66 MHz oder 100 MHz Systemtakt für Slot 1- Prozessorsteckplatz
- 512 Kbyte interner Second-Level-Cache
- 2 Speicherbänke mit DIMM-Sockeln für einen maximalen Speicherausbau bis zu 256 Mbyte
- Power Management
- CPU SMM (System Management Mode), STOP Clock Control
- APM- und ACPI-konformes BIOS
- ATA-konforme Energiesparfunktion der Festplatte
- Chipsatz Intel 82371AB (PIIX4) mit PCI Enhanced Local Bus IDE
- PIO Mode 4 , DMA Mode 2
- 1 High Speed serielle Schnittstelle (NS16C550-kompatibel, UARTs mit 16 byte FIFOs)
- 1 parallele Schnittstelle (SPP, EPP und ECP nach IEEE 1284)
- 1 Schnittstelle für ein Diskettenlaufwerk
- Soundchip Crystal 4235
- Bildschirmcontroller ATI Rage LT Pro (AGP ) mit LCD-Schnittstelle
- LAN-Controller Intel 82558
- PS/2-Maus- und Tastaturanschluss
- Plug and Play (PnP)
- USB-Schnittstelle
- 2 PCI-Steckplätze auf der Steckplatzbaugruppe
- Software-Shutdown für Windows 95

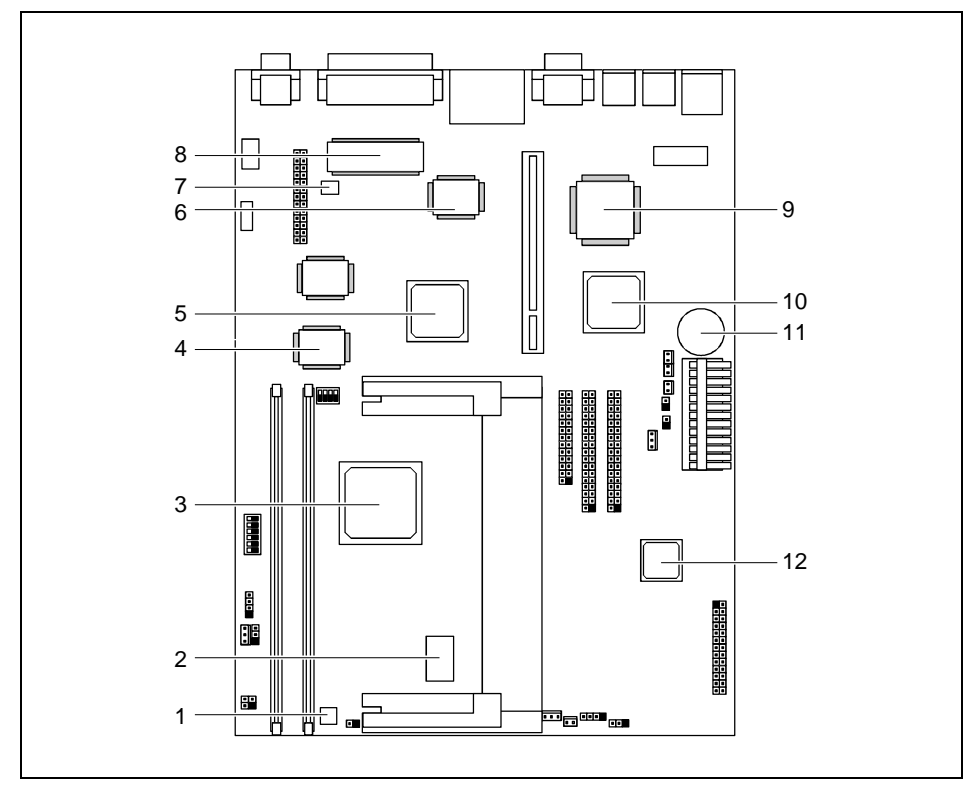

## <span id="page-12-0"></span>**Komponenten auf der Systembaugruppe**

- 1 = Switching Regulator
- $2 = CLK$  Generator
- 3 = Intel 440BX-Chipsatz
- $4 = \text{SGRAM}$
- 5 = Bildschirmcontroller ATI RAGE LT Pro (AGP)
- $6 = SMC 677$
- 7 = Hardware-Überwachung
- $8 =$  Flash ROM
- 9 = LAN-Controller Intel 82558
- $10 =$  Intel PIIX4
- 11 = Batterie
- 12 = Soundchip Crystal 4235B (ISA)

# <span id="page-13-0"></span>**Anschlüsse, Steckverbinder und Schalterblöcke**

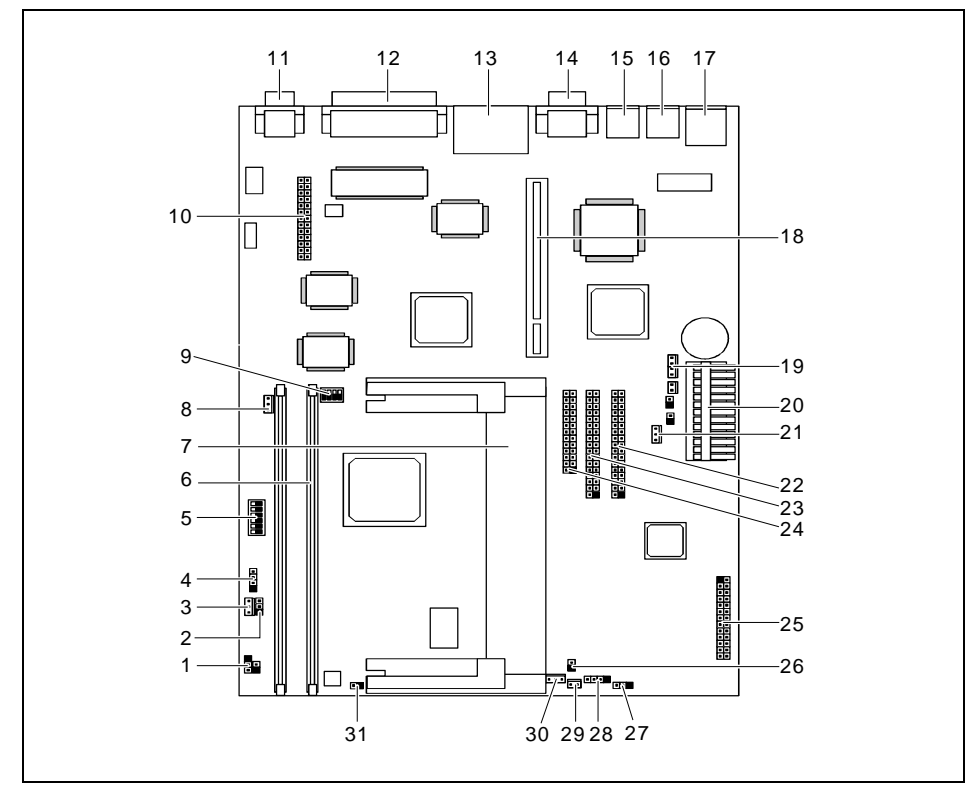

- 1 = Anschluss für Betriebsanzeige (JP1)
- 2 = Anschluss für Turbo/LAN LED (JP5)
- 3 = Anschluss für Wake-on-LAN (CN2)
- 4 = Anschluss für Modem-ring-in (CN1)
- 5 = Schalterblock 1
- $6 = 2$  DIMM-Sockel
- 7 = Pentium II Slot I-Prozessor
- 8 = Anschluss für Voice Modem (CN17)
- $9 =$  Schalterblock 2
- 10 = Anschluss für LCD-Schnittstelle (CN8)
- 11 = Bildschirmanschluss (CN7)
- 12 = Parallele Schnittstelle (CN9)
- 13 = USB-Schnittstelle (CN14)
- 14 = Serielle Schnittstelle 1 (CN13)
- 15 = Mausanschluss (CN19)
- 16 = Tastaturanschluss (CN23)
- 17 = LAN-Anschluss (CN28)
- 18 = Steckverbinder für Steckplatzbaugruppe
- 19 = Anschluss für CD-in (CN25)
- 20 = Anschluss für Stromversorgung (CN26)
- 21 = Anschluss für Stromversorgung (JP9)
- 22 = Anschluss für IDE 2 (CN18)
- 23 = Anschluss für IDE 1 (CN16)
- 24 = Anschluss für Diskettenlaufwerk (CN15)
- 25 = Anschluss für Audio-Baugruppe (CN29)
- 26 = Temperaturfühler (JP8)
- $27 =$ Logo (JPX2)
- 28 = IDE LED (CNX1)
- 29 = Anschluss für Lüfter (FN2)
- 30 = Anschluss für Lüfter (JPX1)
- 31 = Anschluss für Ein-/Ausschalter (JP6)

<span id="page-14-0"></span>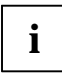

**i** Der schwarze markierte Stift einer Steckbrücke bzw. eines Steckverbinders kennzeichnet den Stift 1. den Stift 1.

Die markierten Anschlüsse müssen nicht auf der Systembaugruppe vorhanden sein.

## **Schalterblock 1 - Einstellungen und Funktionen**

Im folgenden werden die Einstellungen und Funktionen der einzelnen Schalter des Schalterblocks 1 (Position Nr. 5 in Abbildung ["Anschlüsse, Steckverbinder und Schalterblöcke](#page-13-0)") erläutert. Die Standardeinstellungen sind mit einem \* gekennzeichnet.

### **Busfrequenz einstellen - Schalter 1**

- *On\** 66 MHz Front Side Bus (CPU/DIMM)
- *Off* 100 MHz Front Side Bus

### **Passwortabfrage umgehen - Schalter 2**

- *On* Passwortabfrage aktiviert
- *Off\** Passwortabfrage deaktiviert

#### **Frequenzverhältnis zwischen Prozessorkern und Bus einstellen - Schalter 3, 4, 5, 6**

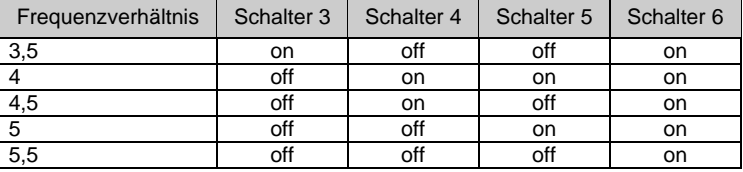

## **Schalterblock 2 - Einstellungen und Funktionen**

Im folgenden werden die Einstellungen und Funktionen der einzelnen Schalter des Schalterblocks 2 erläutert (Position Nr. 9 in Abbildung ["Anschlüsse, Steckverbinder und Schalterblöcke](#page-13-0)"). Die Standardeinstellungen sind mit einem \* gekennzeichnet.

#### **CRT/LCD-Anzeige einstellen - Schalter 1, 2, 3**

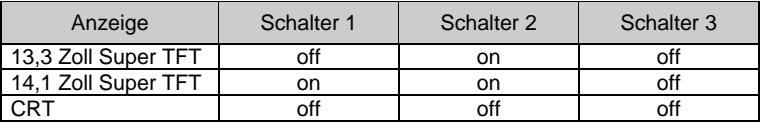

#### **VGA-IRQ-Zuordnung aktivieren/deaktivieren - Schalter 4**

- *On\** VGA-IRQ deaktiviert
- *Off* VGA-IRQ aktiviert

# <span id="page-15-0"></span>**Unterstützte Bildschirmauflösungen**

Abhängig von dem verwendeten Betriebssystem gelten die nachfolgend angegebenen Bildschirmauflösungen für den Grafik-Controller auf der Systembaugruppe. Wenn Sie einen anderen Grafik-Controller verwenden, finden Sie die unterstützten Bildschirmauflösungen in der Dokumentation zum Grafik-Controller.

Zur Wahl einer geeigneten Einstellung für Ihren Bildschirm verwenden Sie bitte die mitgelieferten ATI-Treiber. Nach Installation dieser Treiber können Sie unter Windows 9x in der

"Systemsteuerung" unter "Eigenschaften von Anzeige" die Bildschirmauflösung einstellen. Die folgende Tabelle listet die Anzeigemodi auf, die beim Betrieb eines einzigen Bildschirms (CRT, TFT oder DSTN) unterstützt werden. Beachten Sie bitte, dass bestimmte Bildschirmtypen nicht alle Modi unterstützen. Die Speicherkonfiguration besteht aus 100 MHz SGRAMs, wenn nichts anderes angegeben ist.

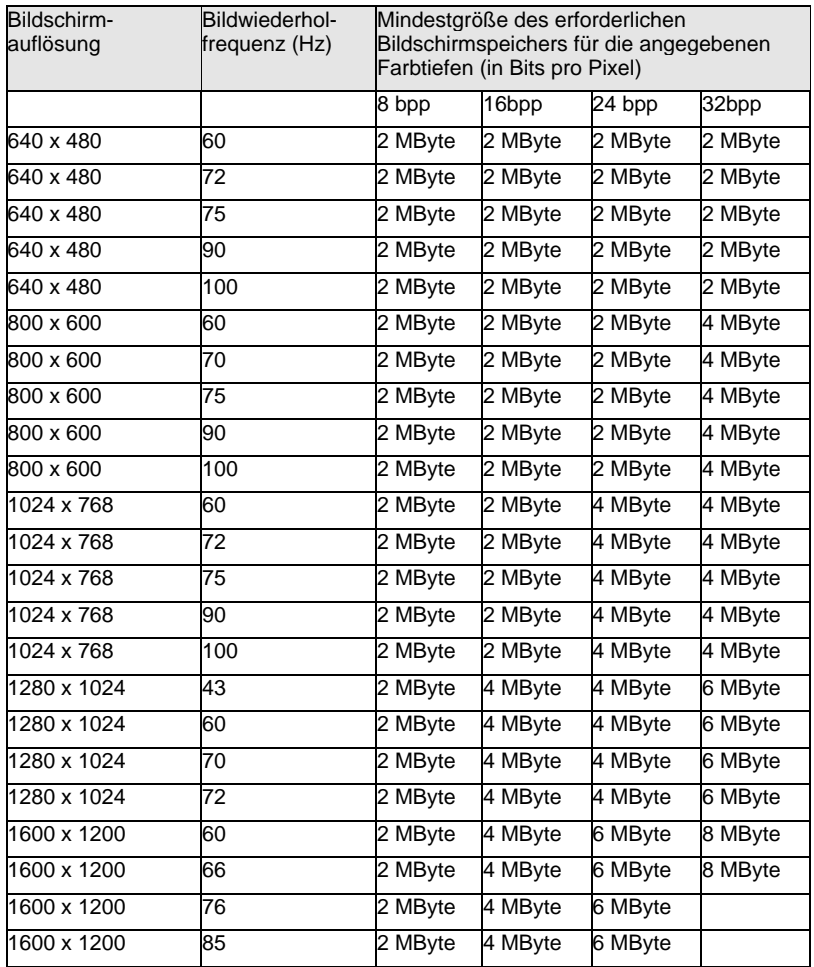

# <span id="page-16-0"></span>**Hauptspeicher hochrüsten**

Die Systembaugruppe verfügt über zwei 168-polige Einbauplätze, mit denen der Hauptspeicher auf maximal 256 Mbyte erweitert werden kann. Die Einbauplätze für den Hauptspeicher sind für 8, 16, 32, 64 und 128 Mbyte SDRAM-Speichermodule im DIMM-Format geeignet. Speichermodule mit unterschiedlicher Speicherkapazität können kombiniert werden.

DIMM = Dual Inline Memory Module SDRAM = Synchronous Dynamic Random Access Memory

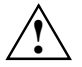

SDRAM-Speichermodule müssen je nach Prozessortyp für eine Taktfrequenz von<br>66MHz bzw 100 MHz oder höher ausgelegt sein (nach PC100-Spezifikation).

### **Speichermodul einbauen**

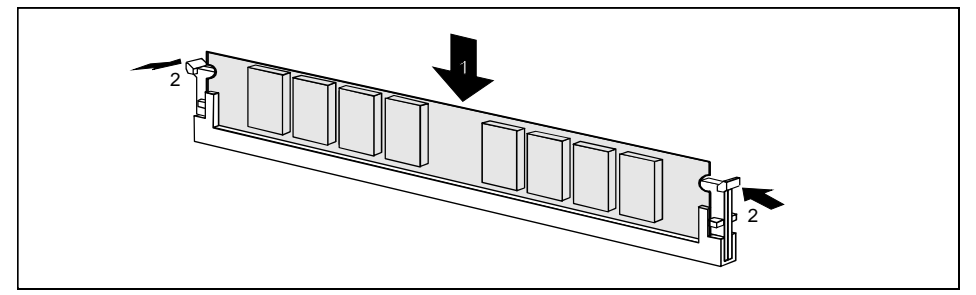

- Ê Klappen Sie die Halterungen des entsprechenden Einbauplatzes an beiden Seiten nach außen.
- Stecken Sie das Speichermodul in den Einbauplatz (1).
- Ê Klappen Sie dabei die seitlichen Halterungen hoch, bis sie am Speichermodul einrasten (2).

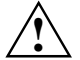

Wenn Sie ECC-Speichermodule verwenden, setzen Sie im *BIOS-Setup* im Menü *Memory* /<br>Cache Options das Feld *Memory Parity Mode* auf *ECC* (siehe Abschnitt "<u>BIOS-Setup</u>").<br>Setzen Sie anderenfalls das Feld *Memory Parity M* Setzen Sie anderenfalls das Feld *Memory Parity Mode* auf *Disabled*.

#### **Speichermodul ausbauen**

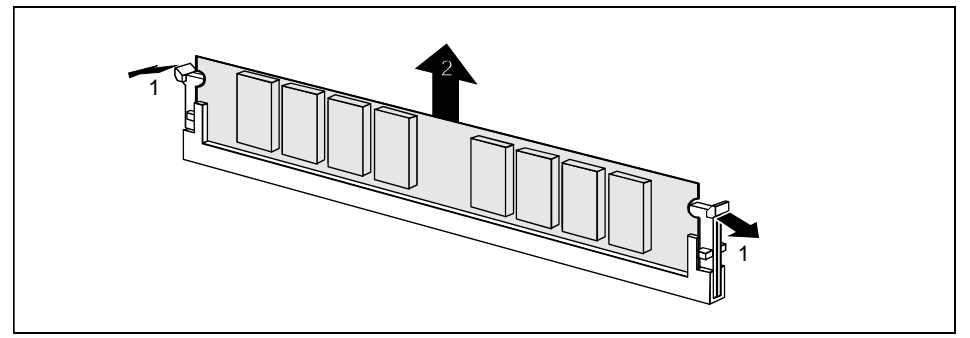

- Ê Drücken Sie die Halterungen auf der linken und auf der rechten Seite nach außen (1).
- Ziehen Sie das Speichermodul aus dem Einbauplatz (2).

# <span id="page-17-0"></span>**Prozessor austauschen**

#### **Pentium II ausbauen**

- Ê Ziehen Sie den Stecker JP6 (Anschluss für den Ein-Ausschalter, Position Nr. 31 in Abbildung "[Anschlüsse, Steckverbinder und Schalterblöcke](#page-13-0)"), und merken Sie sich die Steckposition.
- Ziehen Sie die Stecker JP8 und JPX1 (Anschlüsse für Temperaturfühler und Lüfter, Position Nr. 26 und 30 in Abbildung ["Anschlüsse, Steckverbinder und Schalterblöcke](#page-13-0)"), und merken Sie sich die Steckpositionen.
- Ê Drücken Sie auf beiden Seiten des Pentium II die Halteklemmen (2) ein, und schieben Sie den Pentium II etwa einen Zentimeter in Richtung Speicherbänke.
- Nehmen Sie den Prozessor nach oben aus dem Steckplatz heraus.

#### **Pentium II einbauen**

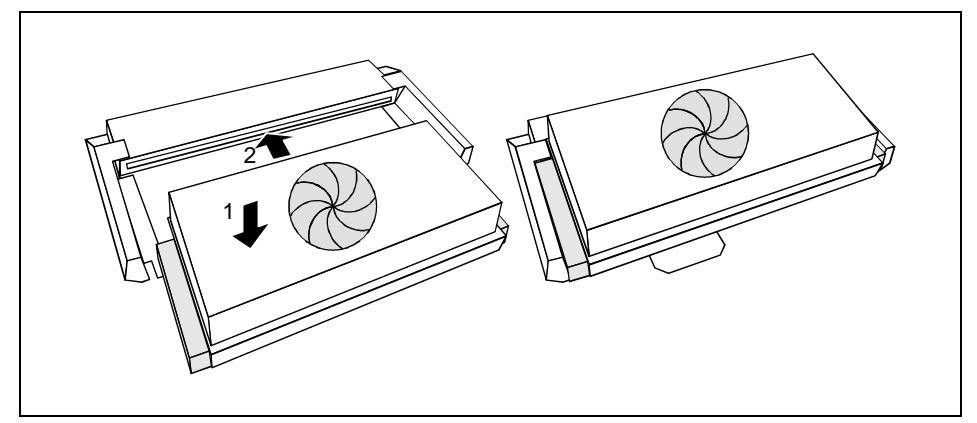

- Legen Sie den Pentium II mit der Beschriftungsseite nach unten so in die Halterung, dass zwischen den Kontakten am Pentium II und am Prozessorsockel ein etwa ein Zentimeter breiter Spalt bleibt (1).
- Schieben Sie den Pentium II in die Halterung bis die Halteklemmen links und rechts einrasten  $(2)$ .
- Stellen Sie die Busfrequenz des neuen Pentium II mit Schalter 1 des Schalterblocks 1 ein (Position Nr. 5 in Abbildung ["Anschlüsse, Steckverbinder und Schalterblöcke](#page-13-0)").
- Ê Stecken Sie die Stecker JP8 und JPX1 (Anschlüsse für Temperaturfühler und Lüfter, Positionen Nr. 26 und 30 in Abbildung ["Anschlüsse, Steckverbinder und Schalterblöcke](#page-13-0)").
- Stecken Sie den Stecker JP6 (Anschluss für den Ein-Ausschalter, Position Nr. 31 in Abbildung "[Anschlüsse, Steckverbinder und Schalterblöcke](#page-13-0)").

## <span id="page-18-0"></span>**Lithium-Batterie austauschen**

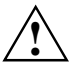

**!** Wenn Sie die Systembaugruppe eingebaut haben, entfernen Sie den Batterieschutz (das Kunststoffplättchen zwischen Batterie und Kontaktfeder).

Bei unsachgemäßem Austausch der Lithium-Batterie besteht Explosionsgefahr.

Die Lithium-Batterie darf nur durch identische oder vom Hersteller empfohlene Typen (CR2032) ersetzt werden.

Die Lithium-Batterie gehört nicht in den Hausmüll. Sie wird vom Hersteller, Händler oder deren Beauftragten kostenlos zurückgenommen, um sie einer Verwertung bzw. Entsorgung zuzuführen.

Die Batterieverordnung verpflichtet Endverbraucher von Batterien, die Abfall sind, zur Rückgabe an den Vertreiber oder an von öffentlich-rechtlichen Entsorgungsträgern dafür eingerichtete Rücknahmestellen.

Achten Sie beim Austausch unbedingt auf die richtige Polung der Lithium-Batterie - Pluspol nach oben!

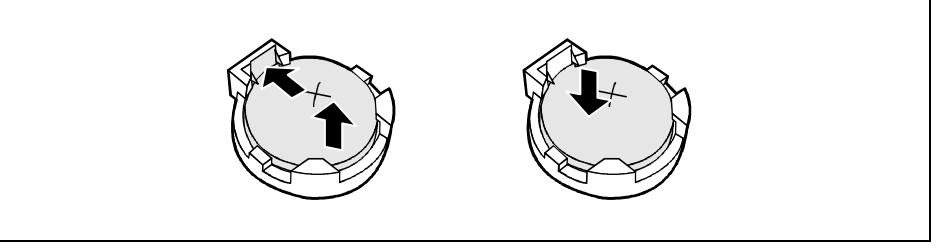

- Ê Drücken Sie die Kontaktfeder an der Seite der Batteriehalterung etwa einen Millimeter nach außen, bis Sie die Lithium-Batterie aus der Halterung ziehen können.
- Ê Drücken Sie die neue Lithium-Batterie des identischen Typs von oben in die Halterung, bis die Kontaktfeder an der Seite einrastet.

# **Fehlermeldungen**

Equipment Configuration Error

Ê Rufen Sie das *BIOS-Setup* auf, und konfigurieren Sie das System um.

Memory Error at MMMM:SSSS:OOOOh (R:xxxxh, W:xxxxh)

Tauschen Sie die DRAM- oder SIMM-Module.

PS/2 Keyboard Interface Error

**EXECT:** Prüfen Sie oder wechseln Sie die Tastaturschnittstelle.

PS/2 Keyboard Error or Keyboard Not Connected

E Ziehen und stecken Sie Tastaturleitung, oder wechseln Sie dieTastatur aus.

PS/2 Pointing Device Error

Ziehen und stecken Sie Leitung des Zeigegerätes, oder wechseln Sie die Leitung des Zeigegerätes aus.

PS/2 Pointing Device Interface Error

Ê Prüfen Sie die Schnittstelle des Zeigegerätes, oder wechseln Sie sie aus.

Floppy Disk Controller Error

Ê Prüfen Sie die Diskettenleitungen und -stecker. Tauschen Sie den Disketten-Controller oder schalten Sie ihn ab, indem Sie eine andere Erweiterungsbaugruppe mit Controller installieren.

Floppy Drive A Error Floppy Drive B Error

Tauschen Sie das Diskettenlaufwerk.

Floppy Drive(s) Write Protected

Ê Rufen Sie das *BIOS-Setup* auf, und setzen Sie die Einstellung auf *Normal*.

IDE Primary Channel Master Drive Error IDE Primary Channel Slave Drive Error IDE Secondary Channel Master Drive Error IDE Secondary Channel Slave Drive Error

Ê Prüfen Sie die Festplattenleitungen und die Konfiguration im *BIOS-Setup*. Wenn der Fehler weiter besteht, tauschen Sie das Laufwerk oder die Systembaugruppe.

Hard Disk Drive(s) Write Protected

Ê Rufen Sie das *BIOS-Setup* auf, und setzen Sie die Einstellung auf *Normal*.

CPU Clock Mismatch

Ê Rufen Sie das *BIOS-Setup* auf. Die Meldung verschwindet dann automatisch.

Real Time Clock Error

Ê Prüfen bzw. wechseln Sie die Echtzeituhr.

```
CMOS Battery Bad
```
Ê Tauschen Sie die Lithium-Batterie aus.

CMOS Checksum Error

Ê Rufen Sie das *BIOS-Setup* erneut auf, und konfigurieren Sie das System um.

I/O Parity Error

Tauschen Sie die Systembaugruppe aus.

Insert System Diskette and press Enter Key to reboot

Ê Prüfen Sie die Konfiguration der Festplatte(n), und starten Sie das System neu.

oder

Eingabetaste, um das System neu zu starten.

I/O Resource Conflict(s)

Versuchen Sie, die Zuordnung der Ressourcen zurückzusetzen.

Memory Resource Conflict(s)

Versuchen Sie, die Zuordnung der Ressourcen zurückzusetzen.

IRQ Setting Error

Ê Rufen Sie das *BIOS-Setup* erneut auf, und konfigurieren Sie das System um.

Expansion ROM Allocation Fail

► Tauschen Sie die I/O Expansion ROM Adresse.

Onboard Serial Port IRQ Conflict(s)

Ê Ändern Sie im *BIOS-Setup* die Interrupt-Zuordnung der internen seriellen Schnittstelle, oder deaktivieren Sie sie.

Onboard Parallel Port IRQ Conflict(s)

Ê Ändern Sie im *BIOS-Setup* die Interrupt-Zuordnung der internen parallelen Schnittstelle, oder deaktivieren Sie sie.

Onboard Serial Port Conflict(s)

Ê Ändern Sie im *BIOS-Setup* die Adresse der internen seriellen Schnittstelle, oder ändern Sie die Adresse der seriellen Schnittstelle für die Erweiterungsbaugruppe.

Onboard Parallel Port Conflict(s)

Ê Ändern Sie im *BIOS-Setup* die Adresse der internen parallelen Schnittstelle, oder ändern Sie die Adresse der parallelen Schnittstelle für die Erweiterungsbaugruppe.

Onboard xxx ... Conflict(s)

Versuchen Sie, die Onboard-Geräte neu zuzuordnen oder abzuschalten.

PnP ISA Card(s) Disabled

Ê Prüfen Sie, ob genügend Ressourcen für die aktuelle Systemkonfiguration zur Verfügung stehen.

# <span id="page-22-0"></span>**BIOS-Setup**

Im *BIOS-Setup* können Sie Systemfunktionen und die Hardware-Konfiguration des Gerätes einstellen.

Bei Auslieferung des Gerätes sind Standardeinstellungen wirksam. Diese Einstellungen können Sie in den Menüs des *BIOS-Setup* ändern. Die geänderten Einstellungen sind wirksam, sobald Sie die Einstellungen abspeichern und das *BIOS-Setup* beenden.

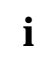

Wenn Sie öfter die Meldung *Run Setup* erhalten, kann die Lithium-Batterie leer sein.<br>Wenden Sie sich in diesem Fall an unseren Service oder an Ihre Verkaufsstelle, um die Batterie zu wechseln.

Je nach System werden nicht alle Menüpunkte angezeigt.

# **BIOS-Setup aufrufen**

Drücken Sie beim Starten des Systems die Tastenkombination [Strg] + [Alt] + [Esc], um das *BIOS-Setup* aufzurufen.

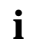

**i** Die nachfolgenden Abbildungen sind Beispiele und können abhängig von Ihrem System<br>in der Anzeige abweichen. in der Anzeige abweichen.

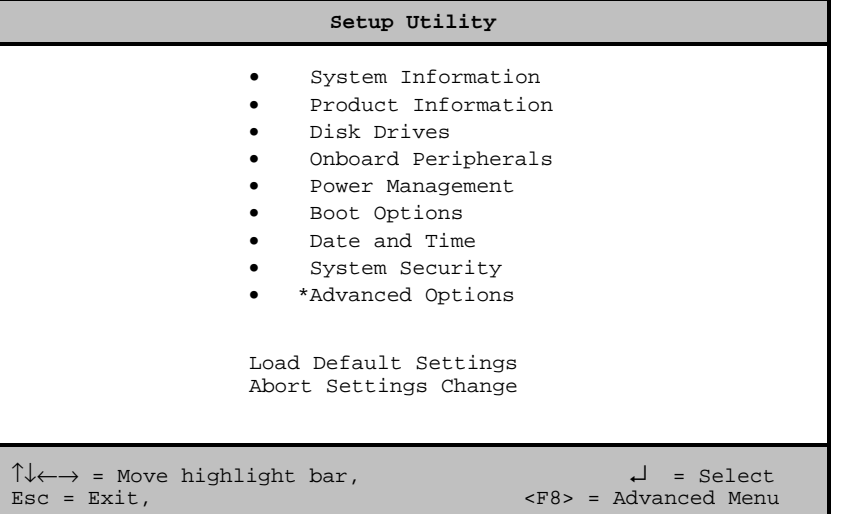

Beispiel für das Hauptmenü *Setup Utility*

Im *BIOS-Setup* gibt es zwei Bediener-Ebenen, die Standard-Ebene und die Advanced-Ebene. In der Standard-Ebene können Sie nur die Grundeinstellungen vornehmen.

<span id="page-23-0"></span>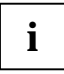

**i** Als Fortgeschrittener können Sie im Hauptmenü mit der Taste **[F8]** die Advanced-Ebene<br>aufrufen. Zusätzliche Parameter werden angezeigt. Diese Parameter sind mit "\*" in aufrufen. Zusätzliche Parameter werden angezeigt. Diese Parameter sind mit "\*" in diesem Handbuch gekennzeichnet.

Im unteren Teil der Menüs werden die Tasten gezeigt, mit welchen das *BIOS-Setup* bedient wird.

- Auswählen eines Eintrages:  $\uparrow$  oder  $\uparrow$  . Drücken Sie danach die Eingabetaste.
- FaDn] zur nächsten Seite oder FaUp] zur vorherigen Seite.
- Einträge ändern:  $\bigcap$  oder  $\bigcap$  bis der gewünschte Eintrag erscheint.
- Zurück zum Hauptmenü: [Esc]
- BIOS-Setup verlassen: Drücken Sie im Hauptmenü die Taste **[Esc]**.

# **System Information - Systeminformationen**

Das Menü *System Information* zeigt die Standard-Systemfunktionen des Gerätes.

```
System Information Page 1/2
 Processor ......................... Pentium II
 Processor Speed .................... 400 MHz
 Internal Cache ................... 32 KB,Enabled
 External Cache .................... 512 KB, Enabled
Diskette Drive A .................. 1.44 MB, 3.5-inch
Diskette Drive B .................. 1.44 MB 3.5-inch
+IDE Primary Channel Master......... Hard Disk, *812 MB
+IDE Primary Channel Slave.......... None
+IDE Secondary Channel Master ...... IDE CD-ROM
+IDE Secondary Channel Slave ....... None
 Total Memory ...................... 64 MB
   1st Bank .......................... SDRAM, 32 MB
   2nd Bank ........................ None
PgDn/PgUp = Move Screen, Esc = Back to Main Menu
```
Beispiel für das Menü *System Informationen*

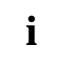

**i** Mit (+) markierte Parameter werden nur angezeigt, wenn ein Laufwerk angeschlossen<br>
oder installiert ist. oder installiert ist.

<span id="page-24-0"></span>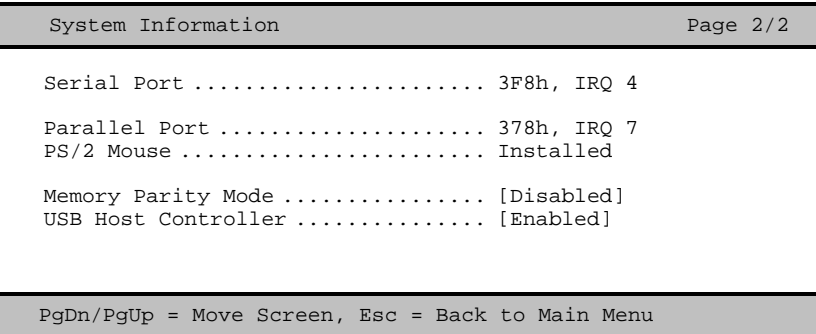

Beispiel für die 2. Seite des Menüs *System Informationen*

# **Product Information - Produktinformationen**

Das Menü *Product Information* zeigt Informationen über die Produktbezeichnung des Gerätes, die Seriennummern von Gerät und Systembaugruppe und die Versionsstände von System- und DMI-BIOS.

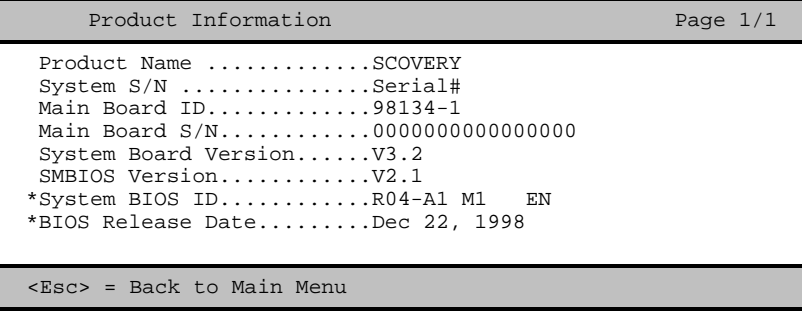

Beispiel für das Menü *Product Information*

# **Disk Drives - Laufwerke**

Im Menü *Disk Drives* können Sie die Einstellungen für Diskettenlaufwerke vornehmen. Um die Untermenüs für die Einstellung der IDE-Laufwerke anzuzeigen, müssen Sie im Hauptmenü mit [F8] die Advanced-Ebene einschalten.

```
Disk Drives Page 1/1 Page 1/1
 Diskette Drive A ........ [1.44-MB \t 3.5-intch]<br>Diskette Drive B ....... [ None ]
 Diskette Drive B ........ [ None
• *IDE Primary Channel Master
• *IDE Primary Channel Slave
• *IDE Secondary Channel Master
   • *IDE Secondary Channel Slave
\uparrow\downarrow = Move Highlight Bar _{\text{FI}} = Help
\texttt{Esc = Exist} \rightarrow \leftarrow = Change Setting,
```
Beispiel für das Menü *Disk Drives*

## **Diskettes Drives - Diskettenlaufwerke**

Stellen Sie mit den Tasten  $\overline{\leftarrow}$  oder  $\overline{\leftarrow}$  den richtigen Wert für das erste Diskettenlaufwerk (*Drive A*) ein.

## **IDE Primary/Secondary - IDE-Laufwerke**

Mit den Untermenüs *IDE Primary Channel Master*, *IDE Primary Channel Slave*, *IDE Secondary Channel Master*, *IDE Secondary Channel Slave* können Sie die Einstellungen für die IDE-Laufwerke vornehmen. Die Untermenüs werden nur in der Advanced-Ebene angezeigt.

```
IDE Primary/Secondary
 Channel Master/Slave Page 1/1
Type........................... [ Auto ]
  Cylinder..................... [ XXXX ]
  Head......................... [ XXXX ]
  Sector....................... [ XXXX ]
  Size......................... [ XXXX ] MB
Hard Disk Size > 504MB......... [ Auto ]
*Hard Disk Block Mode........... [ Auto ]
*Advanced PIO Mode.............. [ Auto ]
*Hard Disk 32 Bit Access........ [Enabled]
*DMA Transfer Mode.............. [Disabled]
*CD-ROM Drive DMA Mode.......... [Disabled]
\uparrow \downarrow = Move Highlight Bar F1 = Help
\text{Esc} = \text{Exit} \rightarrow \leftarrow = Change Setting,
```
Beispiel für das Untermenü *IDE Primary/Secondary*

## **Type**

Legt den Festplattentyp fest. *Auto* konfiguriert die Festplatte automatisch. Es ist keine Eingabe erforderlich. Wenn Sie die Festplattenparameter kennen, dann können Sie die den Festplattentyp auch selbst mit *Cylinder, Head, Sector* und *Size* einstellen.

*Cylinder* Anzahl der Zylinder *Head* Anzahl der Köpfe *Sectors* Anzahl der Sektoren *Size* Größe der Festplatte in Mbyte

#### **Hard Disk Size > 504 MB**

*Auto* Erkennt automatisch die installierte Festplatte und unterstützt nach Möglichkeit die Funktion.

*Disabled* Unterstützt diese Funktion nicht.

#### **Hard Disk Block Mode**

Erhöht Je nach Festplatte die Festplattengeschwindigkeit. Um diesen Parameter anzuzeigen, müssen Sie im Hauptmenü mit [F8] die Advanced-Ebene einschalten.

*Auto* Erkennt automatisch die installierte Festplatte und unterstützt nach Möglichkeit die Funktion. Bei Unterstützung können die Daten blockweise übertragen werden.

*Disabled* Unterstützt diese Funktion nicht.

#### **Advanced PIO Mode (Programmed Input Output Mode)**

Legt die Übertragungsgeschwindigkeit der IDE-Festplatte fest. Um diesen Parameter anzuzeigen, müssen Sie im Hauptmenü mit **[F8]** die Advanced-Ebene einschalten.

*Auto* Erkennt automatisch, ob die Funktion unterstützt wird.

*Disabled* Unterstützt diese Funktion nicht.

#### **Hard Disk 32-bit Access**

Legt fest, ob ein 32 bit-Festplattenzugriff möglich ist. Um diesen Parameter anzuzeigen, müssen Sie im Hauptmenü mit [F8] die Advanced-Ebene einschalten.

*Enabled* Erlaubt den 32 bit-Festplattenzugriff.

*Disabled* Unterstützt diese Funktion nicht.

#### **DMA Transfer Mode**

Legt den Übertragungsmodus für das IDE-Festplattenlaufwerk fest. Um diesen Parameter anzuzeigen, müssen Sie im Hauptmenü mit [F8] die Advanced-Ebene einschalten.

*Auto* Erkennt automatisch, ob die Funktion unterstützt wird.

*Disabled* Unterstützt diese Funktion nicht.

#### **CD-ROM Drive DMA Mode**

Legt den Übertragungsmodus für das CD-ROM-Laufwerk fest. Um diesen Parameter anzuzeigen, müssen Sie im Hauptmenü mit **[F8]** die Advanced-Ebene einschalten.

*Auto* Erkennt automatisch, ob die Funktion unterstützt wird.

*Disabled* Unterstützt diese Funktion nicht.

## <span id="page-27-0"></span>**Onboard Peripherals - Onboard-Schnittstellen**

Im Menü *Onboard Peripherals* können Sie die Einstellungen für die serielle und die parallele Schnittstelle vornehmen. Im Untermenü *Onboard Device Settings* können Sie Einstellungen für bestimmte Onboard-Controller vornehmen. Um *Onboard Device Settings* anzuzeigen, müssen Sie im Hauptmenü mit **[F8]** die Advanced-Ebene einschalten.

```
Onboard Peripherals Page 1/1 Page 1/1
Serial Port .........................[Enabled]
   Base Address .....................[3F8h]
   IRQ ..............................[ 4 ]
Parallel Port ............................[Enabled ]
   Base Address .....................[378h]
   IRQ ..............................[ 7 ]
   Operation Mode ...................[Bi-direction]
     ECP DMA Channel ................[ - ]
   Onboard Device Settings
\uparrow \downarrow = Move Highlight Bar F1 = Help
Esc = Exit \rightarrow \leftarrow = Change Setting,
```
Beispiel für das Menü *Onboard Peripherals*

#### **Parallel Port Operation Mode Settings - Parallele Datenübertragung**

Legt fest, ob die parallele Schnittstelle als Ein-/Ausgabegerät oder nur als Ausgabegerät verwendet wird. Die Übertragungsmodi *EPP* und *ECP* ermöglichen schnellere Datenübertragungsraten von 2 und 2,4 Mbyte/s. Voraussetzung für die Übertragungsmodi *ECP* und *EPP* sind Peripheriegeräte, die diese Modi unterstützen.

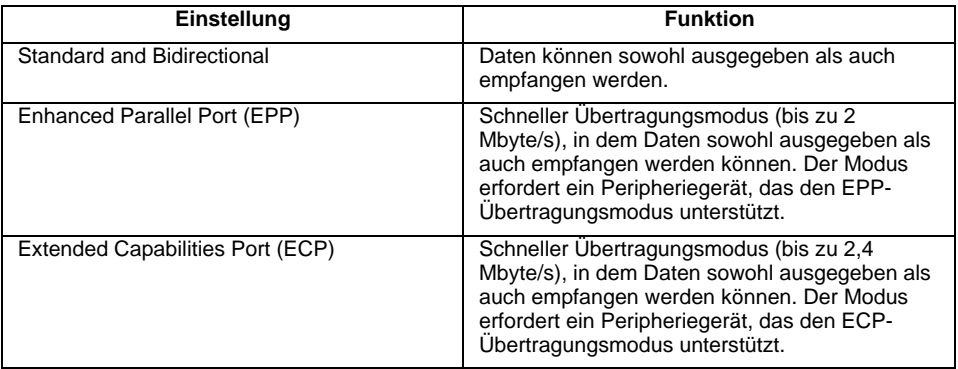

#### **ECP DMA Channel**

Dieser Eintrag ist nur aktiv, wenn *Extended Capabilities Port (ECP)* ausgewählt ist. Sie können den DMA-Kanal *DMA channel 1* oder *DMA channel 3* für ECP auswählen (für Windows 98).

## <span id="page-28-0"></span>**Onboard Device Settings - Onboard-Controller**

Um diese Parameter anzuzeigen, müssen Sie im Hauptmenü mit [F8] die Advanced-Ebene einschalten.

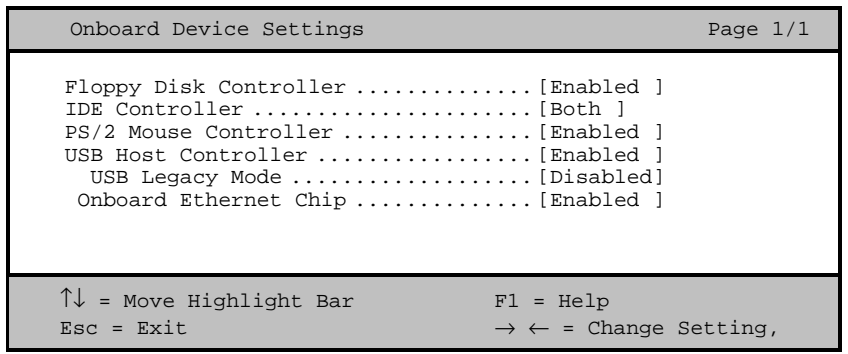

Beispiel für das Menü *Onboard Device Settings*

### **Floppy Disk Controller - Diskettenlaufwerkscontroller**

Schaltet den Diskettenlaufwerkscontroller der Systembaugruppe ein oder aus.

*Enabled* Der Diskettenlaufwerkscontroller ist eingeschaltet.

*Disabled* Der Diskettenlaufwerkscontroller ist ausgeschaltet.

#### **IDE Controller**

Schaltet den IDE-Controller der Systembaugruppe ein oder aus.

*Enabled* Der IDE-Controller ist eingeschaltet.

*Disabled* Der IDE-Controller ist ausgeschaltet.

#### **PS/2 Mouse Controller**

Schaltet den PS/2-Mauscontroller der Systembaugruppe ein oder aus.

*Enabled* Der PS/2-Mauscontroller ist eingeschaltet.

*Disabled* Der PS/2-Mauscontroller ist ausgeschaltet.

#### **USB Host Controller - USB-Controller**

Schaltet den USB-Controller (Universal Serial Bus) der Systembaugruppe ein oder aus.

*Enabled* Das System-BIOS legt fest, welche Systemressourcen (Interrupts, Adressen) belegt werden.

*Disabled* Der USB-Controller ist ausgeschaltet.

#### **USB Legacy Mode - USB-Tastatur-Emulation**

legt fest, ob die USB-Tastatur-Emulation auch nach dem Start des Betriebssystems noch aktiv ist (für DOS-Umgebung). Der Eintrag *USB Host Controller* muss *Enabled* sein.

*Enabled* Die Funktion ist eingeschaltet.

*Disabled* Die Funktion ist ausgeschaltet.

#### <span id="page-29-0"></span>**Onboard Ethernet Chip**

Schaltet den Ethernet Chip der Systembaugruppe ein oder aus.

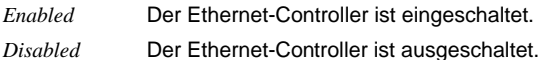

# **Power Management - Energiesparfunktionen**

Im Menü *Power-Management* können Sie Energiesparfunktionen für Ihr System einstellen. Programme für Power-Management können die Einstellungen der Energiesparfunktionen ändern.

```
Power Management Page 1/1
 Power Management Mode ............... [Enabled ]
   IDE Hard Disk Standby Timer ......[Off] Minute(s)
   System Sleep Timer \dots\dots\dots\dots[30] Minute(s)
      Sleep Mode .....................[-------]
 Power Switch < 4 Sec..................... [Power Off ]
System Wake-Up Event
   Modem Ring Indicator................[Enabled ]
 \uparrow\downarrow = Move Highlight Bar F1 = Help
 \text{Esc} = \text{Exit} \rightarrow \leftarrow = Change Setting,
```
Beispiel für das Menü *Power Management*

## **Power Management Mode - Energiesparfunktionen**

Legt den Umfang der Energiesparfunktionen fest.

*Enabled* Die Funktionen sind wirksam, die mit den Feldern *IDE Hard Disk Standby Timer* und *System Sleep Timer* eingestellt sind.

*Disabled* Schaltet die Energiesparfunktionen aus.

## **Power Switch < 4 sec**

Stellt die Funktion des Ein-/Ausschalters ein.

- *Power Off* Schaltet das System aus, wenn der Ein-/Ausschalter gedrückt wird.
- *Suspend* Schaltet das System in den Suspend-Modus, wenn der Ein-/Ausschalter gedrückt wird.

## <span id="page-30-0"></span>**System Wake-Up Event**

Legt das Ereignis fest, welches das System aufweckt.

#### **Modem Ring Indicator**

Legt fest, ob das System von einer ankommenden Nachricht (z. B. über Modem, Fax, Telefonanruf) eingeschaltet werden kann. Das Signal kann extern über die serielle Schnittstelle 1 oder intern über den Steckverbinder Wake On LAN bzw. Modem-ring-in ankommen.

*Enabled* Das System kann von einer ankommenden Nachricht eingeschaltet werden.

*Disabled* Das System kann nicht von einer ankommenden Nachricht eingeschaltet werden.

# **Boot Options - Systemstart**

Das Menü *Boot Options* legt die Einstellungen für den Systemstart fest.

```
Boot Options Page 1/1
 Boot Sequence
   1st [Floppy Disk]
   2<sup>nd</sup> [Hard Disk]
   3<sup>rd</sup> [IDE CD-ROM]
First Hard Disk Drive .................. [IDE]
Primary Display Adapter .................... [Auto ]
Fast Boot .............................. [Auto ]
Silent Boot ............................ [Enabled ]
Num Lock After Boot ..................... [Enabled ]
Memory Test ............................ [Disabled]
*Configuration Table ................... [Enabled]
*Boot from LSA/BootP boot server ....... [Disabled]
\uparrow \downarrow = Move Highlight Bar F1 = Help
Esc = Exit \rightarrow \leftarrow = Change Setting,
```
Beispiel für das Menü *Boot Options*

## **Boot Sequence - Reihenfolge beim Systemstart**

Legt fest, in welcher Reihenfolge das System-BIOS die Laufwerke nach Systemdateien durchsucht, um das Betriebssystem zu starten. Die Reihenfolge ändern Sie mit den Tasten  $\leftarrow$  und  $\leftarrow$ .

## **First Hard Disk Drive - Erste Festplatte**

Legt fest, ob von einer IDE- oder von einer SCSI-Festplatte gebootet wird.

## <span id="page-31-0"></span>**Primary Display Adapter - Erster Bildschirm-Controller**

*Primary Display Adapter* schaltet den Onboard-VGA-Controller der Systembaugruppe ein oder aus. Bei Einbau einer Bildschirm-Controller-Baugruppe muss der Onboard-Controller abgeschaltet werden.

## **Fast Boot - Verkürzter Selbsttest**

*Fast Boot* kann den Umfang des Selbsttests reduzieren und somit den Systemstart beschleunigen.

*Auto* Der verkürzte Selbsttest wird durchgeführt.

*Disabled* Nach dem Einschalten des Gerätes wird die vollständige Gerätekonfiguration geprüft.

## **Silent Boot - Startmeldungen anzeigen/ausblenden**

Mit *Silent Boot* können Sie die Startmeldungen beim Hochfahren des Systems anzeigen oder ausblenden.

*Enabled* Blendet die Startmeldungen aus. Der Bildschirm bleibt dunkel während des Startvorgangs.

*Disabled* Blendet die Startmeldungen während des Startvorgangs ein.

## **Num Lock After Boot - Funktion Num Lock**

*Num Lock After Boot* aktiviert die Funktion Num Lock nach dem Systemstart.

## **Memory Test - Speichertest**

*Enabled* Der Speichertest wird beim Selbsttest durchgeführt.

*Disabled* Der Speichertest wird übersprungen.

## **Configuration Table - Konfigurationstabelle**

Um diesen Parameter anzuzeigen, müssen Sie im Hauptmenü mit [F8] die Advanced-Ebene einschalten. Der Parameter *Configuration Table* ermöglicht die Anzeige der Konfigurationstabelle nach dem Selbsttest und vor dem Start des Betriebssystems. Die Konfigurationstabelle gibt die vom BIOS gefundenen Geräte und deren Einstellungen aus.

## **Boot from LANDesk Service Agent / Boot over BOOTP**

Um diesen Parameter aufrufen zu können, müssen Sie im Hauptmenü mit [F8] die Advanced-Ebene einschalten.

Der Parameter *Boot from LANDesk Service Agent / Boot over BOOTP* ermöglicht das Laden des Betriebssystems von einem Server. Diese Funktion wird besonders dann benutzt, wenn weder Disketten- noch Festplattenlaufwerk vorhanden sind oder diese abgeschaltet wurden. Dabei gibt es zwei verschiedene Boot-Protokolle: *BootP* und *LSA*.

#### <span id="page-32-0"></span>**Boot from LANDesk Service Agent**

- *Enabled* Das *LSA* LAN-BIOS wird aktiviert und ermöglicht es, das Betriebsystem über eine lokale Netzwerkverbindung mit *LSA* von einem Server zu laden.
- *Disabled* Kein LAN-Boot ist möglich. Das LAN-BIOS wird nicht aktiviert.

#### **Boot over BOOTP**

*Enabled* Das *BootP* LAN-BIOS wird aktiviert und ermöglicht es, das Betriebsystem über eine lokale Netzwerkverbindung mit *BootP* von einem Server zu laden.

*Disabled* Kein LAN-Boot ist möglich. Das LAN-BIOS wird nicht aktiviert.

## **Date and Time - Datum / Uhrzeit**

Das Menü *Date and Time* zeigt das aktuell eingestellte Datum / die aktuell eingestellte Uhrzeit des Gerätes an. Das Datum hat das Format "Wochentag-Monat-Tag-Jahr". Die Uhrzeit hat das Format "Stunde-Minute-Sekunde". Wenn Sie das aktuell eingestellte Datum / die aktuell eingestellte Uhrzeit verändern wollen, geben Sie das neue Datum im Feld *System Date* / die neue Uhrzeit im Feld *System Time* ein. Verwenden Sie dazu die Tasten  $\overline{\leftarrow}$  und  $\overline{\rightarrow}$ .

# **System Security - Sicherheitsfunktionen**

Das Menü *System Security* bietet Ihnen verschiedene Möglichkeiten, Ihre persönlichen Daten gegen unbefugten Zugriff zu schützen. Sie können diese Möglichkeiten auch sinnvoll kombinieren, um einen optimalen Schutz Ihres Systems zu erreichen.

## **Setup Password - Setup-Passwort**

Das Menü *Setup Password* ermöglicht die Installation des Setup-Passwortes. Das Setup-Passwort verhindert das unbefugte Aufrufen des *BIOS-Setup*.

#### **Setup-Passwort einstellen**

Um das Setup/System-Passwort zu vergeben oder zu ändern, gehen Sie folgendermaßen vor:

- Ê Rufen Sie das *BIOS-Setup* auf, und wählen Sie das Menü *System Security* aus.
- Markieren Sie im Menü *System Security* das Feld *Setup Password*, und drücken Sie die Tasten **←** oder  $\Box$ .

Der Bildschirm *Setup Password* erscheint.

```
Setup Password Page 1/1
Enter your new Password twice.
Password may be up to 7 characters long.
Enter Password .................. [XXXXXXX]
Enter Password again ........... [XXXXXXX]
Set or Change Password
\uparrow \downarrow = Move Highlight Bar F1 = Help
Esc = Exit
```
Ê Geben Sie im Feld *Enter Password* das Passwort ein, und drücken Sie die Eingabetaste.

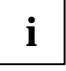

**i** Das Passwort kann bis zu sieben Zeichen lang sein. Es dürfen alle<br>alphanumerischen Zeichen verwendet werden, aber es wird nicht zwischen Groß-<br>alphanumerischen Großund Kleinschreibung unterschieden.

Passwörter werden bei der Eingabe nicht angezeigt.

- Ê Geben Sie im Feld *Enter Password again* das Passwort noch einmal ein, und drücken Sie die Eingabetaste.
- Ê Bestätigen Sie die Zeile *Set or Change Password* mit der Eingabetaste, um das Passwort zu speichern.
- Ê Drücken Sie [Esc], um ins Menü *System Security* zu gelangen.

Der Eintrag für *Setup Password* ist nun auf *Present* geändert.

- Drücken Sie [Esc], um ins Hauptmenü zu gelangen.
- Verlassen Sie das **BIOS-Setup** mit [Esc].
- Ê Wählen Sie *Yes* um Änderungen im BIOS zu speichern.

Beim nächsten Aufruf des *BIOS-Setup* müssen Sie das Passwort eingeben.

## <span id="page-34-0"></span>**Power-on Password - System-Passwort**

Sie können mit dem System-Passwort das Starten des Betriebssystems sperren. Nur wer das System-Passwort kennt, kann auf das System zugreifen.

Vergeben Sie das System-Passwort im Menü *System Security* mit dem Feld *Power-on Password*. Gehen Sie dazu vor, wie beim Vergeben des Setup-Passwortes.

# **Advanced Options - Erweiterte Systemkonfiguration**

Im Menü *Advanced Options* können Sie erweiterte Systemeinstellungen vornehmen. Um das Menü *Advanced Options* aufrufen zu können, müssen Sie im Hauptmenü mit [F8] die Advanced-Ebene einschalten.

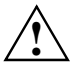

**!** Ändern Sie die Standardeinstellungen nur bei Spezialanwendungen. Falsche Einstellungen können zu Fehlfunktionen führen.

Advanced Options

- Memory/Cache Options
- PnP/PCI Options
- $\uparrow \downarrow$  = Move Highlight Bar F1 = Help Esc = Exit  $\rightarrow \leftarrow$  = Change Setting,
- 

Beispiel für das Menü *Advanced Options*

## <span id="page-35-0"></span>**Memory / Cache Options - Hauptspeicher und Cache**

Ruft das Untermenü auf, in dem Sie die Einstellungen für Hauptspeicher und Cache vornehmen können.

```
*Memory / Cache Options Page 1/1
*Internal Cache (CPU Cache) ............[Enabled]
*External Cache ........................[Enabled]
   *Cache Scheme .......................Write Back
*Memory at 15MB - 16MB Reserved for ....[System]
*Memory Parity Mode ....................[Disabled]
\uparrow \downarrow = Move Highlight Bar F1 = Help
Esc = Exit \rightarrow \leftarrow = Change Setting,
```
Beispiel für das Menü *Memory / Cache Options*

## **Internal Cache (CPU Cache)**

Schaltet den internen Cache ein oder aus. Der Cache ist ein schneller Zwischenspeicher, in dem Teile des Arbeitsspeichers und BIOS abgebildet werden können. Wenn der Cache eingeschaltet ist, erhöht sich die Rechenleistung des Gerätes.

Den Cache müssen Sie ausschalten (*Disabled*) ,wenn für ältere Anwendungsprogramme die Zugriffszeit zu kurz ist.

Wählen Sie *Enabled*, wenn Sie den internen Cache einschalten möchten.

## **External Cache**

Schaltet den externen Cache ein oder aus.

Wählen Sie *Enabled*, wenn Sie den externen Cache einschalten möchten.

## **Cache Scheme [Write Back]**

Der Speicherinhalt wird im Cache abgebildet und nur bei Bedarf in den Hauptspeicher geschrieben. Hauptspeicher und Cache besitzen nicht den gleichen Informationsinhalt.

## **Memory at 15MB-16MB Reserved for**

Wählen Sie *Add-on Card*, wenn der Speicherbereich zwischen 15 und 16 MByte einer Baugruppe zur Verfügung stehen soll. Andernfalls wählen Sie *System*.

## <span id="page-36-0"></span>**Memory Parity Mode - DRAM-Paritätsprüfung**

Legt fest, ob bei DRAM-Modulen eine Paritätsprüfung erfolgt. Erkennt das System-BIOS,

dass mindestens ein DRAM-Modul kein Paritätsbit besitzt, wird die Paritätsprüfung generell ausgeschaltet.

Disabled Es erfolgt keine Paritätsprüfung. Verwenden Sie diese Einstellung für alle Nicht-ECC-Speichermodule.  Die Paritätseinstellung erfolgt im Parity Mode. Eine Bitverfälschung wird erkannt, und es erfolgt eine Fehlermeldung. Diese Einstellung wird nicht empfohlen. Ein-Bitverfälschung wird korrigiert (es erfolgt keine Fehlermeldung). Bei zwei oder mehr Bitverfälschungen wird eine Fehlermeldung ausgegeben. Verwenden Sie diese Einstellung für alle ECC-Speichermodule

## **PnP / PCI Options - Plug&Play und PCI-Bus**

ruft das Untermenü auf, in dem Sie die Einstellungen Plug&Play und PCI-Bus vornehmen können.

\*PnP / PCI Options Page 1/1 \*PCI IRQ Setting ....................... [Auto] INTA INTB INTC INTD \*PCI Slot 1 ......................... [--] [--] [--] [--] \*PCI Slot 2 ......................... [--] [--] [--] [--] \*PCI IRQ Sharing ....................... [Yes] \*VGA Palette Snoop ..................... [Disabled] \*Graphics Aperture Size ................ [64MB] \*Plug and Play OS ...................... [No] \*Reset Resource Assignments ............ [No]  $\uparrow\downarrow$  = Move Highlight Bar F1 = Help Esc = Exit  $\rightarrow \leftarrow$  = Change Setting,

Beispiel für das Menü *PnP / PCI Options*

## **PCI IRQ Setting**

legt fest, wie die PCI-Interrupts eingestellt werden.

Wählen Sie *Auto*, wenn Sie PCI-Baugruppen verwenden, die Plug&Play unterstützen. Andernfalls wählen Sie *Manual*.

## <span id="page-37-0"></span>**PCI Slot 1 / 2 / 3**

Falls Sie *PCI IRQ Setting* auf *Manual* eingestellt haben, so können Sie hier die PCI-Interrupts einstellen.

Pro PCI-Steckplatz können multifunktionale PCI-Baugruppen bzw. Baugruppen mit integrierter PCI-PCI Bridge mehrere PCI-Interrupts (INTA#, INTB#, INTC#, INTD#) verwenden. Monofunktionale PCI-Baugruppen (Standard) verwenden maximal einen PCI-Interrupt (INTA#) pro PCI-Steckplatz.

Für jeden PCI-Steckplatz stehen die PCI-Interrupts INTA#, INTB#, INTC# und INTD# zur Verfügung.

## **PCI IRQ Sharing**

Mehreren PCI-Baugruppen kann gleichzeitig derselbe Interrupt zugeordnet werden.

Falls Sie einen Interrupt mehreren PCI-Baugruppen zuordnen möchten, so wählen Sie *Yes*. Andernfalls wählen Sie *No*.

## **VGA Palette Snoop**

Wählen Sie *Enabled*, um die Funktion Palette Snoop in VGA Baugruppen zu aktivieren, die im Gerät installiert sind.

## **Graphics Aperture Size - Größe der Graphics Aperture einstellen**

Stellt die Größe der Graphics Aperture ein, wenn ein AGP-Bildschirm-Controller eingebaut ist. Diese Funktion erweitert den verfügbaren Videospeicher.

*4MB/8MB/16MB/32MB/64MB/128MB/256MB* Die Größe der Graphics Aperture wird auf den gewählten Wert eingestellt.

## **Plug & Play OS**

legt die Plug&Play-Funktionalität fest. Plug&Play bedeutet, dass eingebaute Baugruppen automatisch erkannt und installiert werden, wenn sie Plug&Play unterstützen.

- *Yes* Das Betriebssystem übernimmt einen Teil der Plug&Play-Funktionen. Diese Einstellung sollten Sie nur dann wählen, wenn das Betriebssystem Plug&Play unterstützt.
- *No* Das System-BIOS übernimmt die gesamte Plug&Play-Funktionalität.

## <span id="page-38-0"></span>**Reset Resource Assignments**

legt fest, ob die Konfigurierungsdaten beim Start des Gerätes neu initialisiert werden oder nicht.

- *Yes* Nach dem Starten des Gerätes werden die alten Konfigurierungsdaten zurückgesetzt und der Eintrag in diesem Feld auf *No* gesetzt. Über die Plug&Play-Funktionalität werden die aktuellen Konfigurierungsdaten ermittelt. Mit diesen Daten werden die eingebauten Baugruppen und Laufwerke initialisiert. Nicht Plug&Play-fähige Komponenten müssen von Hand eingetragen werden (z. B. in Windows 95, ICU).
- *No* Nach dem Starten des Systems ermittelt die Plug&Play-Funktionalität die aktuellen Konfigurierungsdaten und initialisiert damit die eingebauten Baugruppen und Laufwerke. Die Konfigurierungsdaten von nicht Plug&Play-fähigen Komponenten bleiben unverändert.

## **Load Default Settings - Standardwerte laden**

Laden Sie die Standardwerte, wenn Sie die Hardware verändert haben (Speicher, CPU, Festplatte, usw.), sonst merkt sich das BIOS die alten Einstellungen.

Nach Auswahl von *Load Default Settings* erscheint:

Do you want to load default settings? [Yes] [No]

Wählen Sie *Yes,* damit das BIOS die Standardwerte einlesen kann. Bei *No* wird das Hauptmenü wieder aufgerufen, ohne die neuen Werte einzulesen.

# **Abort Settings Change - Abbruch BIOS-Setup**

Nach Auswahl von *Abort Settings Change* erscheint:

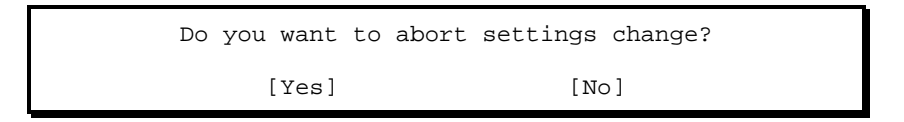

Wählen Sie *Yes,* um alle Änderungen zu verwerfen. Bei *No* wird das Hauptmenü wieder aufgerufen, und die Änderungen bleiben wirksam.

# **Exiting Setup - BIOS-Setup verlassen**

Drücken Sie im Hauptmenü [Esc] um das *BIOS-Setup* zu verlassen. Bestätigen Sie die folgende Dialogbox.

# <span id="page-40-0"></span>**Stichwörter**

## **A**

Abort Settings Change [31](#page-38-0) Advanced Options [27](#page-34-0) Akkumulator [11](#page-18-0) Anschlüsse [6](#page-13-0) Anzeige einstellen [7](#page-14-0)

## **B**

**Batterie** Austausch [11](#page-18-0) Entsorgung [11](#page-18-0) Betriebssystem Laden von einem Server [24](#page-31-0) Startreihenfolge [23](#page-30-0) Bildschirmauflösungen [8](#page-15-0) Bildschirm-Controller [24](#page-31-0) BIOS-Setup Abbruch [31](#page-38-0) Advanced-Ebene [15](#page-22-0) aufrufen [15](#page-22-0) erweiterte Systemkonfiguration [27](#page-34-0) Main menu [15](#page-22-0) Standard-Ebene [15](#page-22-0) Standardwerte laden [31](#page-38-0) verlassen [31](#page-38-0) Boot from LANDesk Service Agent [24](#page-31-0) Boot Options [23](#page-30-0) Boot over BOOTP [24](#page-31-0) Boot Sequence [23](#page-30-0) Busfrequenz einstellen [7](#page-14-0)

## **C**

Cache [28](#page-35-0) Configuration Table [24](#page-31-0)

## **D**

Darstellungsmittel [1](#page-8-0) Date and Time [25](#page-32-0) Datum einstellen [25](#page-32-0) Disk Drives [18](#page-25-0) Diskettenlaufwerk einstellen [18](#page-25-0)

## **E**

Echtzeituhr-Baustein [11](#page-18-0) Energiesparfunktionen [22](#page-29-0) Enter setup [15](#page-22-0) Erweiterte Systemkonfiguration [27](#page-34-0) Exiting Setup [31](#page-38-0)

External Cache [28](#page-35-0)

## **F**

Fast Boot [24](#page-31-0) Fehlermeldungen [11](#page-18-0) First Hard Disk Drive [23](#page-30-0) Floppy Drives [18](#page-25-0) Frequenzverhältnis einstellen [7](#page-14-0)

## **G**

Grafik-Controller, Bildschirmauflösungen [8](#page-15-0) Graphics Aperture Size [30](#page-37-0)

## **H**

Hauptmenü [15](#page-22-0) Hauptspeicher [28](#page-35-0) hochrüsten [9](#page-16-0)

## **I**

IDE Drives [18](#page-25-0) IDE-Laufwerke [18](#page-25-0) Internal Cache [28](#page-35-0)

## **K**

Konfigurationstabelle [24](#page-31-0)

## **L**

Lithium-Batterie [11](#page-18-0) Load Default Settings [31](#page-38-0)

## **M**

Memory [28](#page-35-0) Memory / Cache Options [28](#page-35-0) Memory at 15MB-16MB [28](#page-35-0) Memory Test [24](#page-31-0) Multifunktionale PCI-Baugruppen [30](#page-37-0)

## **N**

Num Lock After Boot [24](#page-31-0)

## **O**

Onboard Device Settings [21](#page-28-0) Onboard Peripherals [20](#page-27-0) Onboard-Controller [21](#page-28-0)

## **P**

Paßwortabfrage umgehen [7](#page-14-0) PCI [29](#page-36-0) PCI IRQ Setting [29](#page-36-0) PCI IRQ Sharing [30](#page-37-0) PCI Slot 1/2 [30](#page-37-0) Pentium II

ausbauen [10](#page-17-0) Busfrequenz einstellen [7](#page-14-0) einbauen [10](#page-17-0) Plug&Play [29](#page-36-0) Plug&Play OS [30](#page-37-0) PnP [29](#page-36-0) Power Management [22](#page-29-0) Power Management Mode [22](#page-29-0) Power Switch < 4 sec [22](#page-29-0) Power-on Password [27](#page-34-0) Primary Display Adapter [24](#page-31-0) Product Information [17](#page-24-0) Prozessor austauschen [10](#page-17-0)

## **R**

Recycling, Batterie [11](#page-18-0) Reset Resource Assignments [31](#page-38-0)

## **S**

Schalterblöcke [6](#page-13-0) Schnittstellen, onboard [20](#page-27-0) Selbsttest, verkürzter [24](#page-31-0) Setup-Paßwort [25](#page-32-0) Sicherheitsfunktionen [25](#page-32-0) Speichermodul ausbauen [9](#page-16-0) einbauen [9](#page-16-0) Speichertest [24](#page-31-0) Steckverbinder [6](#page-13-0) System Information [16](#page-23-0) System Security [25](#page-32-0) System Wake-Up Event [23](#page-30-0) Systeminformationen [16](#page-23-0) System-Paßwort [27](#page-34-0) Systemstart [23](#page-30-0)

## **U**

Uhrzeit einstellen [25](#page-32-0) Unterstützte Bildschirmauflösungen [8](#page-15-0)

## **V**

VGA Palette Snoop [30](#page-37-0)